# **CADBRIDGE**

## **CAPEX BUDGETING**

Managing Director - Training Guide March 2011

| LOGGING IN TO THE WEBREPORTS SYSTEM2     |
|------------------------------------------|
| BUDGET QUEUE VIEW                        |
| BUDGET VIEW3                             |
| APPROVING A BUDGET                       |
| REJECTING A BUDGET5                      |
| VIEWING LOCKED BUDGETS6                  |
| PR VIEW AFTER A BUDGET HAS BEEN APPROVED |
| VIEWING PR DETAILS8                      |
| MANAGING THE PR QUEUE                    |
| VIEW AND EDIT A PR                       |
| ADDING ITEMS TO A PR                     |
| ADDING ITEMS TO A PR                     |
| CREATING A NEW INVENTORY ITEM            |

#### **Logging In to the WebReports System**

- 1) Open your Microsoft Internet Explorer.
- 2) Type: <a href="http://webreports.whgca.com">http://webreports.whgca.com</a> into the address bar of your browser (do not type "www").
- 3) Type in your user name and password (please note that these are CASE sensitive).
- 4) Click login to enter the system.
- 5) Use these fields if you have forgotten your password

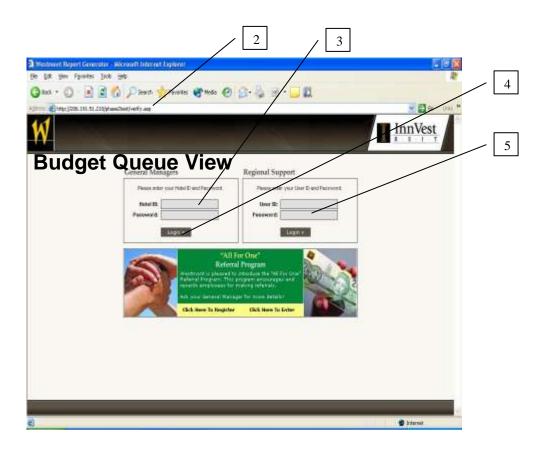

#### **Budget View**

- 1) Click here to go to your Budget Queue
- 2) Click here to go to your PR Queue
- 3) Click here to filter your Budget Queue list
- 4) Click here to view a budget
- 5) Click here to edit a budget
- 6) Click here to REJECT a budget and send it down a level for editing & resubmission
- 7) Click here to APPROVE a budget

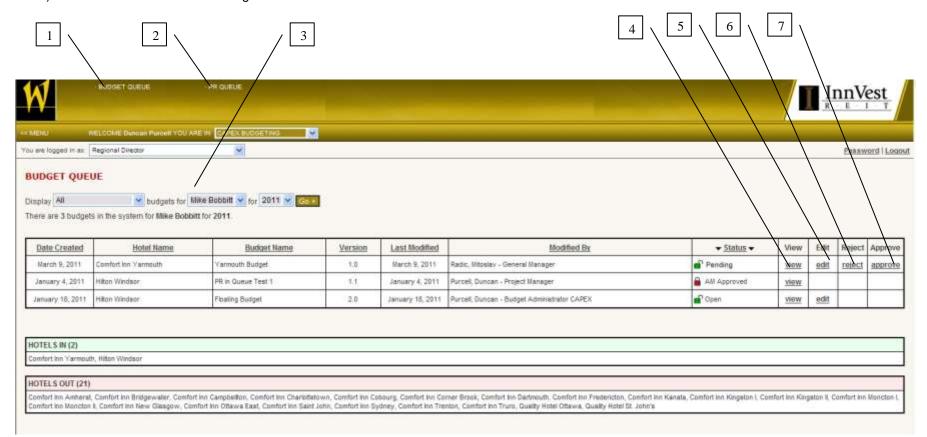

### **Approving a Budget**

- 1) To approve a Budget click on the Approve link beside the desired Budget (see #7 previous page)
- 2) Click here to Approve the Budget

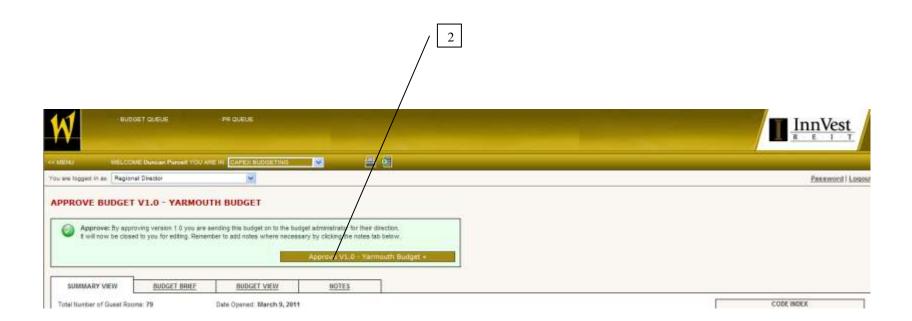

#### Rejecting a Budget

- 1) To approve a Budget click on the Approve link beside the desired Budget (see #6 on page 4)
- 2) Click here to Reject the Budget back down a level to the previous user

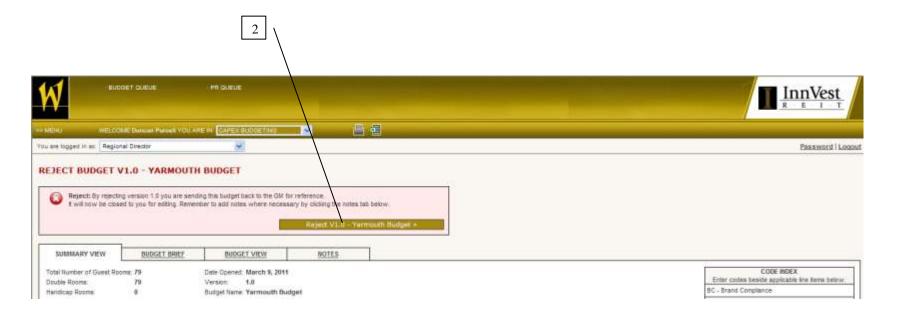

#### **Viewing Locked Budgets**

- 1) Once a Budget has received final Approval and has been locked it will only be available for view it cannot be edited
- 2) Click here to view a locked Budget
- 3) Note: At this point no more Budgets or versions can be created for this property

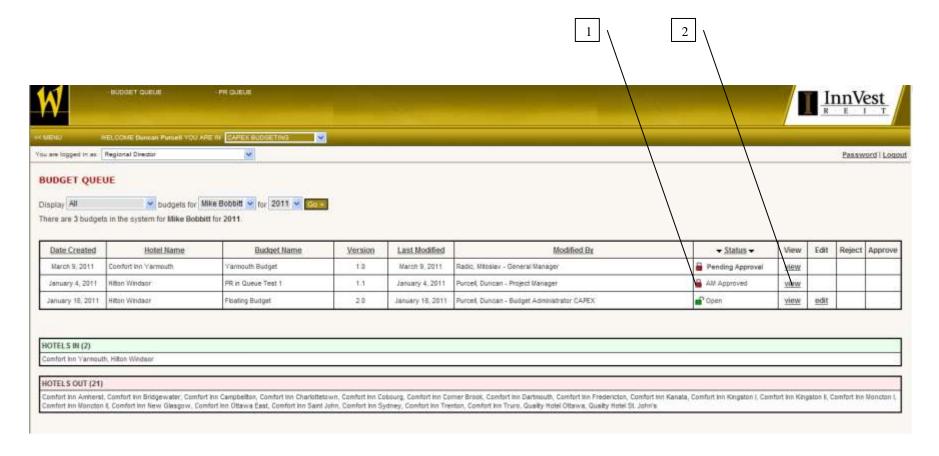

#### PR View After a Budget Has Been Approved

- 1) Once a Budget has been Approved the PRs created against the Budget can be viewed within the Budget
- 2) Click view beside a Budget in the Budget Queue to view PR details (see #2 previous page)
- 3) Click here to go to the PR view screen

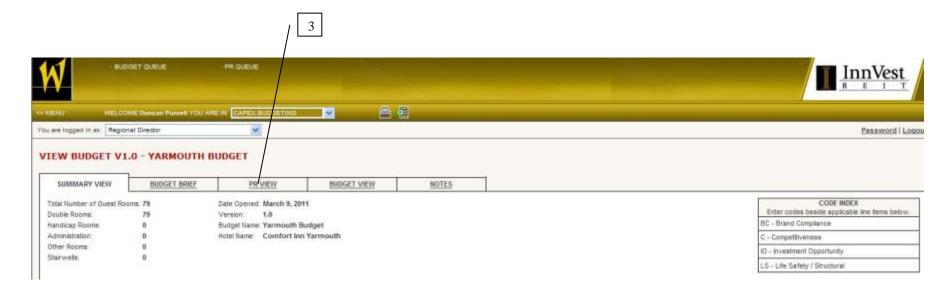

#### **Viewing PR Details**

- 1) View the PR # that will be passed to Oracle here
- 2) Click here to add a document to the PR
- 3) Click here to add note the PR
- 4) Click here to select a specific PR
- 5) View the Control Number entered as an estimate when the CR was created here
- 6) Dots beside line items indicate if items are above (Red) or below (Green) the budget amount for the specific line item
- 7) View Budget vs PR details here

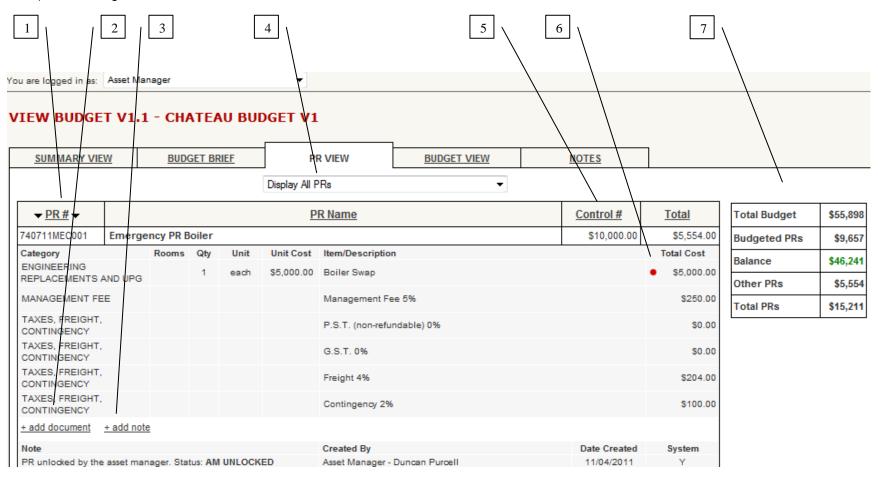

#### Managing the PR Queue

- 1) Click here to go to your PR Queue
- 2) Click here to sort your PR Queue by the hotels that are assigned to you (all are shown by default)
- 3) Click here to sort your PR Queue by year
- 4) Click here to view the details of an existing PR

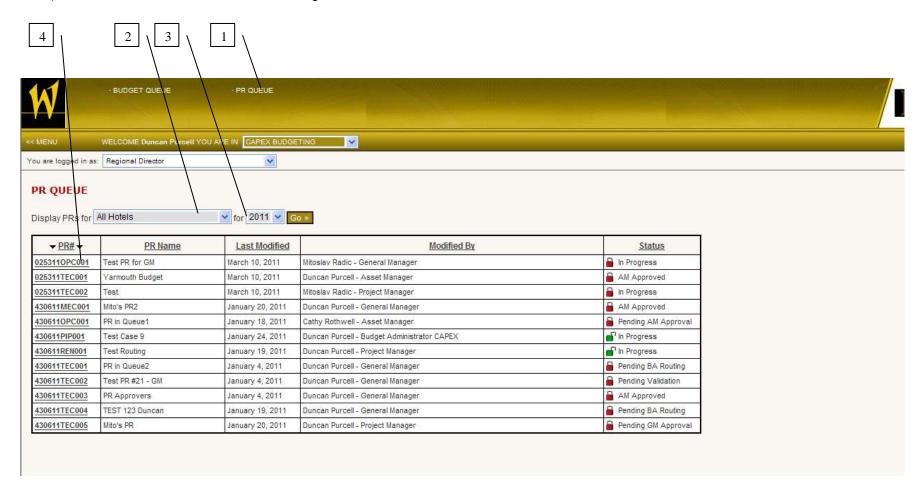

#### View and Edit a PR

- 1) Select a PR for View, Edit, Approval or Closing by clicking on a PR in the PR Queue (see #4 previous page)
- 2) The PR number can be located here
- 3) Click here to add a line item to the PR (if the PR is open to edit)
- 4) Click here to upload a document to the PR (MS Word, Text File, PDF, Excel)
- 5) Click here to add a comment directly to the PR
- 6) Click here to Submit the PR for Approval (if an AM has created a PR, it must first go to the PM for Approval & go through the process)
- 7) Note: Documents and Notes attached to a PR will be available for all stakeholders for the PR to view and cannot be delete

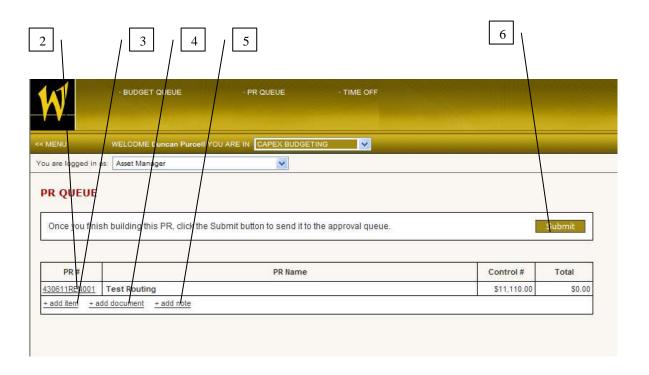

#### Adding Items to a PR

- 1) To manually add items to the PR that were not included in the original Budget, close the Budget pop up (see #3 previous page)
- 2) Click here to add an item to the PR

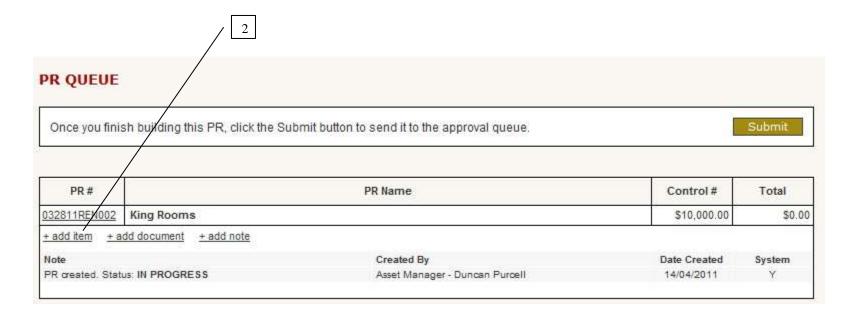

#### Adding Items to a PR

- 1) Click here to select the Category you want to add the line item to
- 2) Start typing the name of the Inventory Item here (a smart filter will automatically make suggestions by searching the entire Inventory DB)
- 3) Click here to enter the number of rooms
- 4) Click here to enter the quantity of the item
- 5) Click here to select the unit of measure for the item
- 6) Click here to enter the cost of the unit (if you select an item already in the list, a default Cost will appear which can be edited)
- 7) Click here to Save your addition and return to the PR
- 8) Click here Close the window without saving the Inventory Item selection and return to the PR
- 9) Note: If you have entered an Inventory Item that does not already exist, you will be asked to create a new Item (see next page)

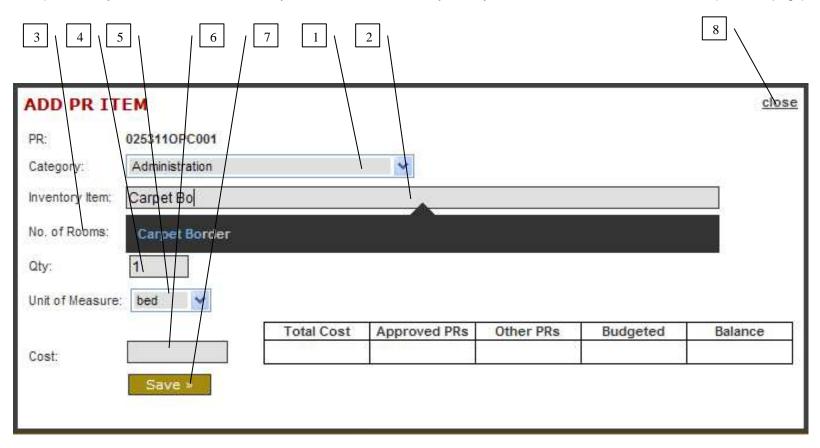

#### **Creating a New Inventory Item**

- 1) If have typed the name for an Inventory Item that does not exist, a pop up will appear for you to fill in the Inventory Item details
- 2) Click here to select the GL Account to map the new Inventory Item to
- 3) Click here to select if Management Fees are applied to this item
- 4) Click here to Cancel and return to the PR
- 5) Click here to Save the new Inventory Item and return to the PR
- 6) Click here to Close the window and return to the Add Item window
- 7) Important Note: A PR cannot be granted final Approval until the new Inventory Item has been approved by accounting or a DCP. Email notifications are sent to the appropriate stakeholders to notify them of new Items to approve and to users when the item has been approved. In an emergency a system administrator can override the process and approve the item.

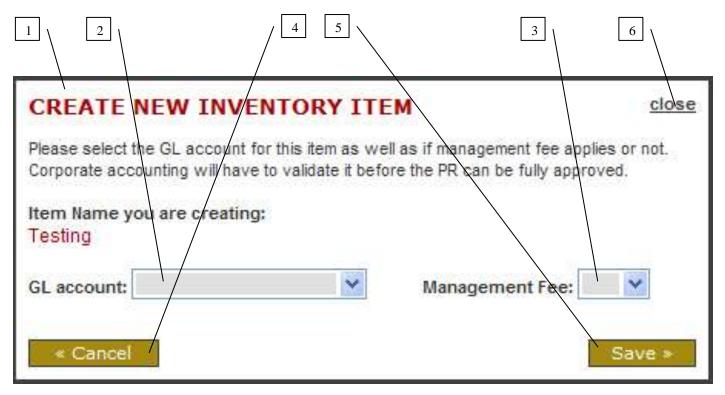